## 【Edgeの閲覧履歴クリア方法】

右上の「…」をクリックし、メニューから「履歴」をクリック。

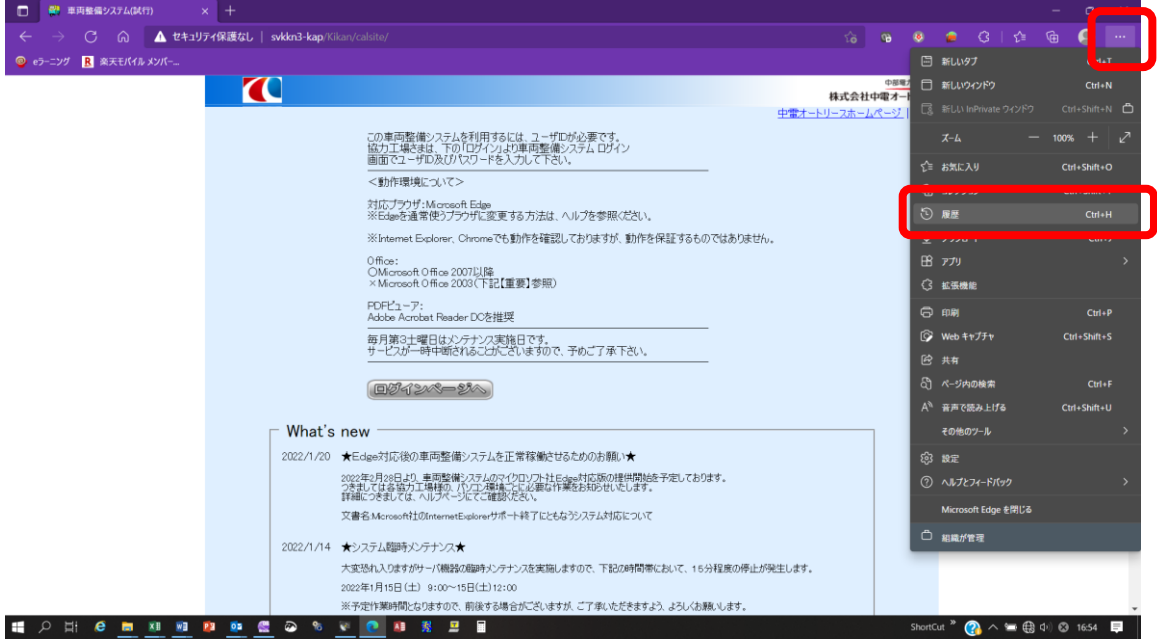

## 「…」をクリック。

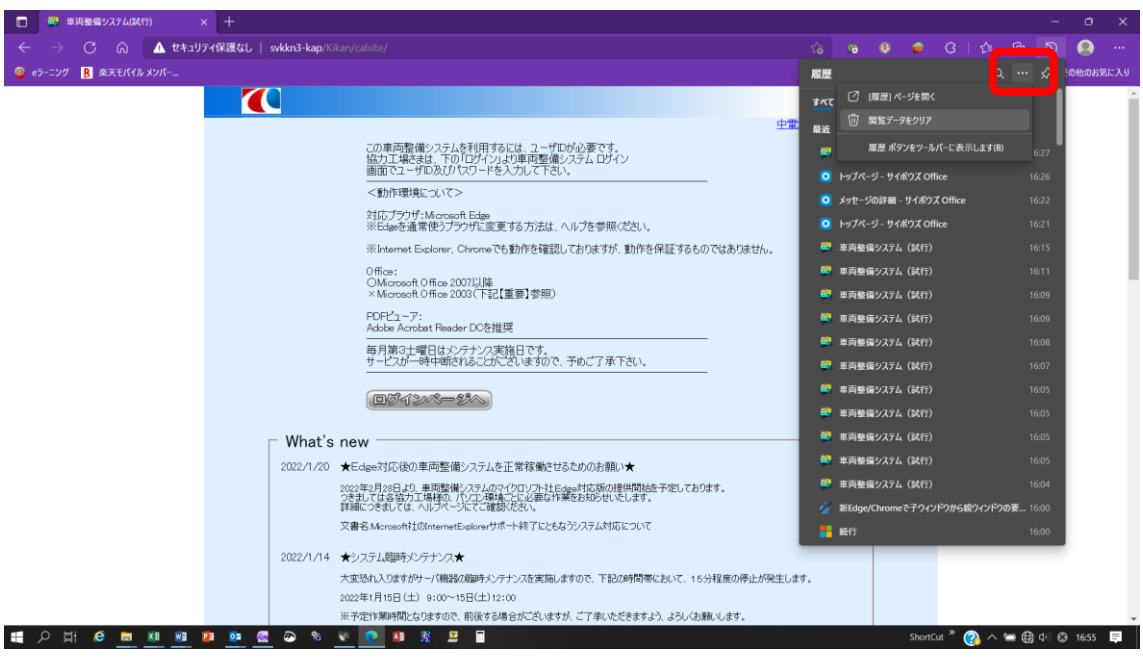

## 「今すぐクリア」をクリック。

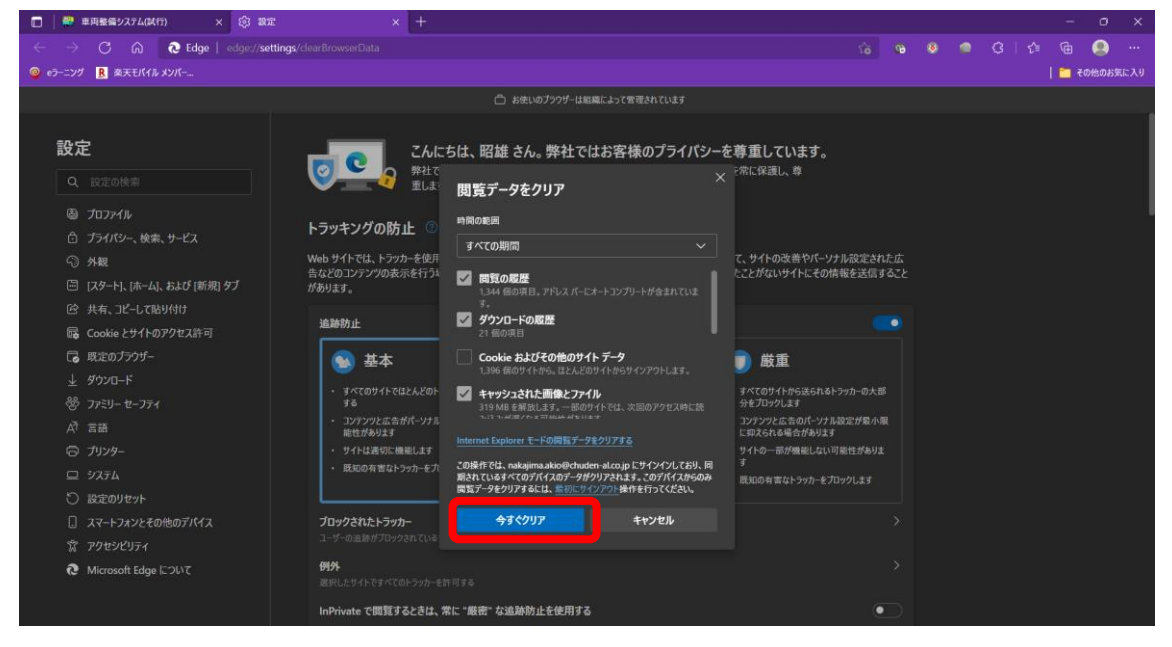

## 「閲覧データをクリア」画面が閉じたら、一度ブラウザを終了する。

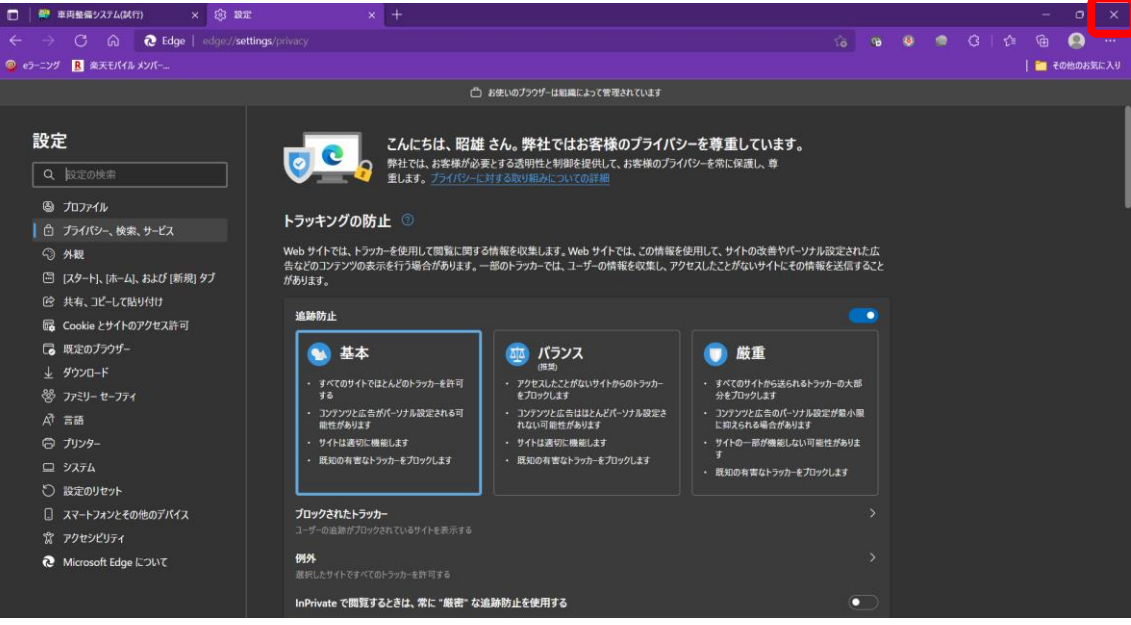